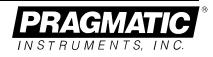

# Waveform Creation Software for Windows<sup>™</sup>

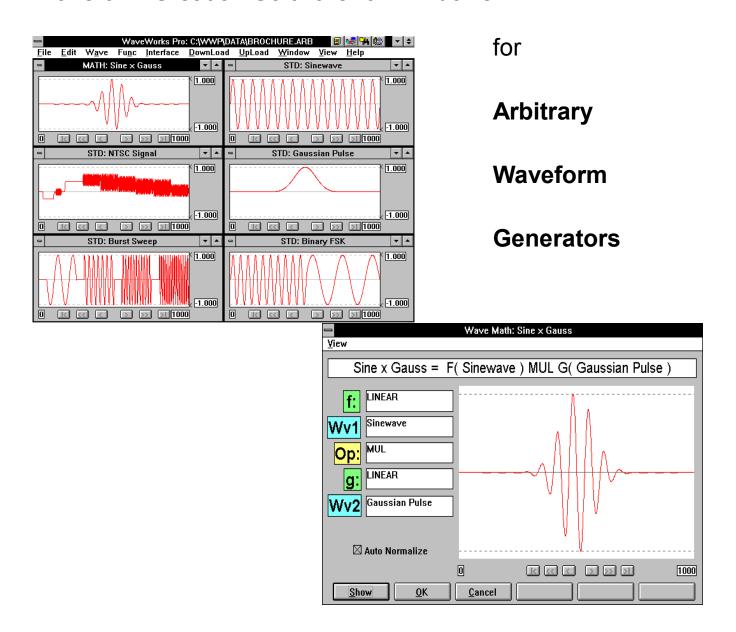

Demo Manual

## Pragmatic Waveform Generators Supported by WaveWorks Pro

#### 2414A

#### **High Sample Rate - Long Memory**

- High Sample Rate to 20 MHz
- Medium Resolution 12 bits or 0.025%
- Large Waveform Memory 160 k
- 20 Standard Waveforms
- Waveform Backup Software ArbLink
- Serial Interface RS232
- GPIB (option)
- 1000 Step Sequence Generator (option)

#### 2416A

#### Very High Sample Rate - Low Cost

- Very High Sample Rate to 100 MHz
- Medium Resolution 12 bits or 0.025%
- Large Waveform Memory 64 k
- 100 Step Sequence Generator
- Interface GPIB

#### 2411A

#### **High Resolution - Low Cost**

- Very High Resolution 16 bits or 0.0015 %
- Medium Sample Rate to 2 MHz
- Large Waveform Memory 64k
- 20 Standard Waveforms
- Serial Interface RS232
- GPIB (option)
- 1000 Step Sequence Generator (option)

#### 3511A

#### Low Distortion - Harmonics / Multi-Tone

- Harmonic Generation to 100th or 500 kHz
- Multi-tone Generation to 100 frequencies
- Very Low THD 0.005 % at 1 kHz (typ.)
- 20 Standard Waveforms
- HarmonicLink Software (Windows)
- Full-featured Waveform Synthesizer
- Serial Interface RS232
- GPIB (option)
- 1000 Step Sequence Generator (option)

#### 2205A

#### 2-Channel High Sampling Synthesizer

- Two Independent Waveform Synthesizers
- Very High Sample Rate to 50 MHz
- Medium Resolution 12 bits or 0.025%
- Very Large Waveform Memory 250k/ch
- Interfaces GPIB and RS232
- Extended Waveform Memory Option (1M/ch)

#### 2201A

#### 3-Ch Very High Resolution Synthesizer

- Three Waveform Synthesizer
- Very High Resolution 16 bits or 0.0015%
- Medium Sample Rate 2 MS/s
- Large Waveform Memory 64k/ch
  - Interfaces GPIB and RS232
  - Extended Waveform Memory Option (256k/ch)

## Scope of the WaveWorks Pro Demonstration Disk

Install this demo disk for a quick tour of our new Windows-based waveform creation software. In Quick Start, steer your way through the primary steps of the waveform creation process. After becoming familiar with the process, proceed full speed ahead in synthesizing your own waveform.

Creating Waveforms provides access to the entire highway of waveform possibilities. You'll cruise with the graphical nature and ease-of-use of each utility in the program. Virtually any waveform you can envision, you can create in WaveWorks Pro. Put yourself in the driver's seat.

*Go ahead!* Challenge the software and amaze yourself.

Venture out! Try the Sample Files and note the versatility of the system.

For a hands-on test drive of WaveWorks Pro and your choice of Pragmatic Instruments waveform generator, CALL TOLL-FREE: 1-800-772-4628 (1-800-PRAGMATIC).

The Pragmatic WaveWorks Pro<sup>™</sup> Software allows you to create, edit and analyze waveforms in a Windows<sup>™</sup> environment. The software package provides a communications link between a personal computer (PC) and Pragmatic Arbitrary Waveform Generators. In addition, you may retrieve and modify the data you have captured on a digital storage oscilloscope (DSO) using this software. Pragmatic WaveWorks Pro's key features allow you to:

- Create, edit and analyze arbitrary waveforms up to 32000 points in length.
- Access 32 commonly-used standard waveforms with parameters.
- Create new waveforms using a graphical and comprehensive waveform math package.
- Create new waveforms using a sequence generator. Repeat and link waveforms.
- Analyze and edit waveforms in the frequency, time or digital data domain.
- Import and export data files in 7 formats including popular spreadsheet formats.
- Transfer waveforms to all Pragmatic Arbitrary Waveform Generators.
- Save waveforms to a project file for later use.
- Print waveforms to use in your documentation.

#### NOTICE

The information contained in this manual is subject to change without notice. Pragmatic Instruments, Inc. makes no warranty of any kind with regard to this material or the proprietary information contained herein or for consequential damages in connection with the use of this material. This document contains proprietary information which is protected by copyright. All rights are reserved.

## Conventions Used in this Manual

Throughout this manual the following typeface or abbreviations are used to improve the readability and enable you to find the information you need.

| Ver<br>AWG<br>DSO<br>WWP | software version of WaveWorks Pro<br>Arbitrary Waveform Generator<br>Digital Storage Oscilloscope<br>WaveWorks Pro                                                                                                    |  |  |  |
|--------------------------|----------------------------------------------------------------------------------------------------|--|--|--|
| CANCEL                   | This typeface is used to indicate the label on a button or other control.                                                                                                    |  |  |  |
| b:\setup                 | This typeface indicates that input from the key<br>board can be typed or indicates a menu<br>command to be selected.                                                                                                    |  |  |  |
|                          | For example:<br>"Type <b>b:</b> \ <b>setup</b> " or "Select <b>File</b>   <b>Open</b> from<br>the Menu Bar". <b>File</b>   <b>Open</b> is separated by a<br>bar because you must first select the File menu,<br>then select Open. |  |  |  |

## **Recommended Reading**

Please review the Micosoft Windows User's Guide. This manual assumes that you have some experience using Microsoft Windows 3.1. You must know how to use the basic features of Windows or are familiar with terms such as click, double click, resizing, and dragging.

## In This Manual

**Installation** describes how to install WaveWorks Pro, the computer requirements and specific interface requirements to allow you to work with any Pragmatic AWG.

**Quick Start** provides an overview of WaveWorks Pro. Display components and how to start and close the software are illustrated. A complete example is given demonstrating the steps used to create, save, and output an arbitrary waveform.

**About Arbitrary Waveforms** offers an introduction to waveform generator operation. Data files are discussed and the significance of sample clock rates is reviewed. Amplitude resolution and range operations are outlined followed by a brief sequence generator explanation.

**Creating Waveform** gives the detail descriptions for creating waveforms in WaveWorks Pro.

**Sample Waveforms** provide real-world examples of arbitrary waveforms. These waveform files are included in your WaveWorks Pro demo disk.

# Equipment Required

Personal Computer Requirements

- IBM<sup>®</sup> (or compatible) 386 PC with math coprocessor or IBM (or compatible) 486-DX PC or better. 486DX2-66 or better PC recommended.
- 3.5" 1.44 MB floppy disk drive (high density).
- Microsoft (or compatible) mouse.
- Color VGA or SVGA display.
- 8 MB memory.
- 2 MB free disk space (additional space may be required for waveform storage)
- Microsoft<sup>®</sup> Windows version 3.1 or higher.
- Microsoft MS-DOS version 6.20 or higher.

#### Installation

## Installing the Pragmatic WaveWorks Pro Software

- 1. Insert the Pragmatic WaveWorks Pro software in your computer disk drive.
- 2. Save any work in progress. Close unneeded applications.
- 3. Select File | Run at the Program Manager. Type A:\setup in the COMMAND LINE text box and press ENTER or click OK. Change the drive letter if needed (i.e., B:\setup).

| - Run                   |              |
|-------------------------|--------------|
| <u>C</u> ommand Line:   | OK           |
| a:\setup                | Cancel       |
| 🗌 Run <u>M</u> inimized | Browse       |
|                         | <u>H</u> elp |

During the installation process, the setup program will prompt you for the directory to receive the files. Press ENTER to accept the default installation directory. Type a new drive and directory in the INSTALL TO: text box if needed.

| WAVEWORKSPRO Setup |                                                                                                    |  |  |  |
|--------------------|----------------------------------------------------------------------------------------------------|--|--|--|
| <u></u>            | If you want to install the WAVEWORKSPRO in a different<br>directory and/or drive, type the name of the directory. |  |  |  |
|                    | Install To: C:\WWP                                                                                                |  |  |  |
|                    | To quit Setup, choose the Exit button.                                                                            |  |  |  |
|                    | <u>C</u> ontinue <u>E</u> xit Setup                                                                               |  |  |  |

The installation program will create a new program group in the Program

This chapter provides an overview of Pragmatic WaveWorks Pro and gives you a few examples to help you get started using the demo software.

## Pragmatic WaveWorks Pro Screen Components

#### **Title Bar**

In the Title Bar, WWP displays WaveWorks Pro and the name of the project and the file directory.

#### Menu Bar

The Menu Bar offers the following pull-down menus:

- File Menu contains commands for opening, closing, saving projects and waveforms, importing and exporting data, and printing WWP waveform windows.
- Edit Menu contains commands for copy and paste between the waveform windows, and editing and analyzing waveforms such as Point, Vertex, Digital Pattern and Harmonics Editors.
- Wave Menu contains commands for new, delete, setup, and list of WWP waveform windows.
- Func Menu contains extensive commands for creating waveforms with standard functions, math operations, and sequences.
- Interface Menu contains commands for configuring and testing the PC to AWG interface. *(disabled)*
- **Download** Menu contains commands for sending the contents of the waveform window and the parameter controls to the arbitrary waveform generator. (*disabled*)
- Upload Menu contains commands for reading the contents of the specified waveform data and the parameter settings of the arbitrary waveform generator. (*disabled*)
- Windows Menu contains commands for standard Windows operations such as cascade, tile, and arrange icons.
- **Options** Menu contains unzoom, span, x-increment, y-axis labels, and pointers commands for the waveform window's operations.
- Help Menu contains helpful information to operate WaveWorks Pro.

## Pragmatic WaveWorks Pro Components

| Title Bar — | <mark>ଡ଼ି</mark> | /ave\               | ¥orks F       | ro            |           |                  |                |                |                 |              |
|-------------|------------------|---------------------|---------------|---------------|-----------|------------------|----------------|----------------|-----------------|--------------|
| Menu Bar —  | <u>F</u> ile     | <u>E</u> dit        | W <u>a</u> ve | Fu <u>n</u> c | Interface | <u>D</u> ownLoad | <u>U</u> pLoad | <u>W</u> indow | <u>O</u> ptions | <u>H</u> elp |
| Form        | <u>e</u> :       | 🔗 STD: Wave#1 📃 🗆 🗙 |               |               |           |                  |                |                |                 |              |
|             |                  |                     |               |               |           |                  |                | k 1            |                 |              |

#### Title Bar

The Title Bar provides the standard Windows Control-menu box and sizing buttons.

#### Menu Bar

The Menu Bar contains pull-down menus. Position your cursor over a menu item and click the mouse button to view the menu choices. You can also select the menus by holding the Alt key and typing the underlined letter of the menu choice (for example, Alt + E will display the Edit menu).

#### Waveform Windows

Waveforms created in Pragmatic WaveWorks Pro are displayed in waveform windows. Waveforms consist of one or more segments which can be created by inserting standard functions, point editing, line drawing, and performing extensive mathematical operations. In addition, waveforms may be linked and repeated by using sequence edit to create a long complex waveform. Waveform editing of digital pattern is also available. You can create virtually any arbitrary waveform you need in the graphical comfort of the Windows environment.

## Starting and Closing Pragmatic WaveWorks Pro

Starting. Pragmatic WaveWorks Pro can be started in one of three ways:

- From the WaveWorks Pro program group, double-click on the Pragmatic WaveWorks Pro icon.
- From the Windows File menu, choose Run... and assuming Pragmatic WaveWorks Pro was loaded in a directory named 'WWP', enter:
   c:\wwp\wwp. Once started, the Pragmatic WaveWorks Pro screen can be positioned, sized, maximized, or reduced to an icon using the standard Windows controls in the Title Bar.
- From the DOS prompt, assuming Pragmatic WaveWorks Pro was loaded in a directory named 'wwp', type: win c:\wwp\wwp

Closing. You can exit from Pragmatic WaveWorks Pro in one of two ways:

- Double-click the Windows Control-menu box on the Main form.
- From the Pragmatic WaveWorks Pro Menu Bar, choose File | Exit.

## To Create, Save, and Output an Arbitrary Waveform

This example demonstrates how to use Pragmatic WaveWorks Pro. An arbitrary waveform is created, edited, saved, and output to the selected Pragmatic arbitrary waveform generator.

1. Start WaveWorks Pro as described on the previous page. You should have an empty waveform window #1 displayed if the default setting is chosen. The waveform length is set to 1000 points. Click **OK**.

| 👰 WaveWorks Pro |              |                     |       |
|-----------------|--------------|---------------------|-------|
| Eile            |              |                     |       |
|                 |              |                     |       |
|                 |              |                     |       |
|                 | New Waveform |                     | ×     |
|                 | Name         | Size                | Bits  |
|                 | Wave#1       | 1000                | 12    |
|                 | Previous     | y Used Names        | ,     |
|                 |              |                     |       |
|                 |              |                     |       |
|                 |              |                     |       |
|                 |              |                     |       |
|                 |              |                     |       |
|                 |              |                     |       |
|                 |              | <u>0</u> K <u>C</u> | ancel |
|                 |              |                     |       |

2. Place a sine wave in the waveform window by choosing **Func** | **Stdwave**. Select **SineWave** and then click **SHOW** to view and **OK** to accept the waveform. If you used the default parameters, the waveform is a one cycle sinewave starting at 0° with 100% amplitude.

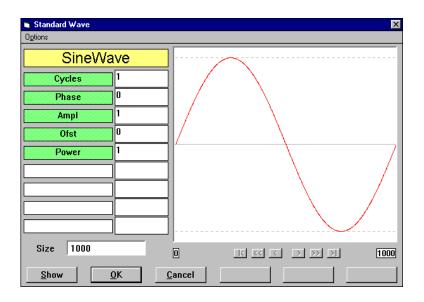

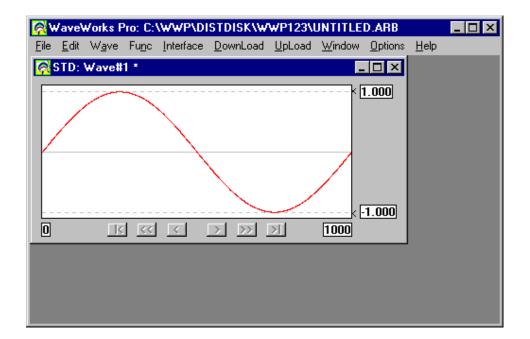

- 3. Choose Wave | New. Click OK to create waveform window #2.
- 4. Choose **Func** | **Stdwave.** Click **SineWave.** Choose **Parameter** to set the sinewave parameters. Select Cycles = 3, Phase = 90, Ampl = 0.5 and then click **SHOW** to preview the waveform in the parameter form. You now have a 3 cycle sinewave starting at 90° with 50% amplitude. Click **OK** to transfer the waveform to waveform window #2.

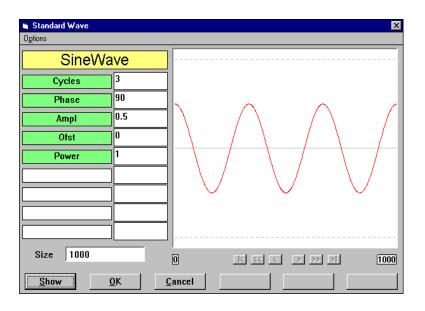

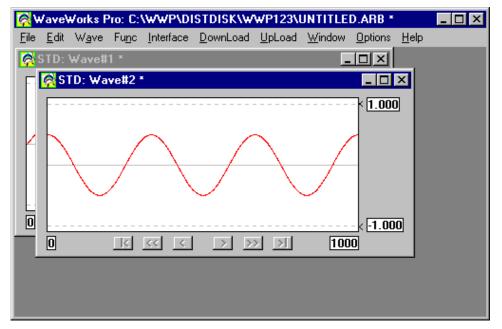

- 5. Choose Wave | New. Click OK to create waveform window #3.
- 6. Choose Func | Math. Click Wv\_1 and select Wave#1. Click Wv\_2 and select Wave#2. Click Op and select ADD. Use the default selection (Linear) for the transfer function (F and G). Click SHOW to preview the computed waveform--a saturated waveform. Check Normalize and then click SHOW to preview the normalized waveform. Click OK to transfer the waveform to waveform window #3.

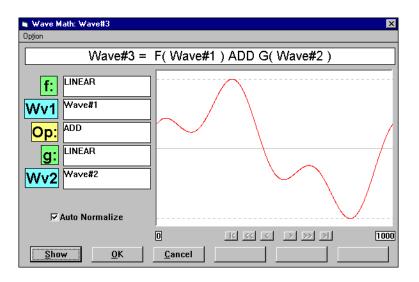

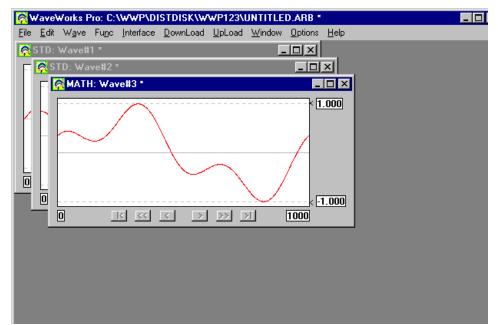

7. Choose Edit | Harmonics, while waveform window #3 is selected. You can view the frequency components of waveform #3. Click Amp\_Phs in sine to list the two frequency components of the waveform. You may view the list in graphic form by choosing Graph on the Menu Bar. Click Quit to return to the harmonic listing. Click CANCEL or OK to return to the main form.

| <b>a, Harmonics E</b><br><u>O</u> K <u>C</u> ancel <u>E</u> c |                                       |              |                         | ×                                            |             |                   |
|---------------------------------------------------------------|---------------------------------------|--------------|-------------------------|----------------------------------------------|-------------|-------------------|
| Full Scale                                                    | Size = 1000<br>e: ±1<br>ale in Time [ | -            | C dB-Pha                | ase in Cosine<br>se in Cosine<br>ase in Sine |             |                   |
| Freq                                                          | <b>A</b> m                            | -            | Phase(Sin)              |                                              |             |                   |
| 1                                                             | Am<br>.719752                         | .0           | Priase(Sinj             | -                                            |             |                   |
| 3                                                             | .359876                               | 9            | 0.000<br>Spectrum Graph | Marker                                       | X<br>1<br>3 | ¥<br>−2.9<br>−8.9 |
|                                                               |                                       | -0.5<br>[dB] |                         |                                              |             | -0.3              |
|                                                               |                                       | -00.2        | ·                       | [Cycles]                                     |             | 10                |

## About Arbitrary Waveforms

In an arbitrary waveform generator, you will define a waveform, using either the standard functions or custom profile data files to load waveform memory. An address generator sequentially presents data values to the digital-to-analog converter (DAC), which converts the data into analog voltage values. This series of sequential voltage levels describes the output waveform with the frequency determined by the sample clock rate divided by the number of samples in the waveform. Changing the sample clock rate causes the address generator to change the speed at which the data is presented to the DAC, thereby changing the output frequency.

In WaveWorks Pro, the waveforms you create are a series of data points consisting of X- and Y-axis values. For 12-bit generators, such as the Pragmatic 2414A, the Y values between +2047 and -2047 are used. For 16-bit generators, such as the Pragmatic 2411A, the Y values between +32767 and -32767 are used. You may also use the normalized values between +1 and -1 or custom limits in this software. All waveform data file calculations are made using 24-bit resolution in WaveWorks Pro. In describing the first point, 0, is given a Y value. The next point has another Y value, and so on up to the last address in your waveform. This series of points make up the waveshape.

All the data points in the waveform memory window make up one waveform generator cycle. When you send the data file to the waveform generator, it will output all the points in the waveform at the sample clock rate specified. The resulting frequency is equal to the sample clock rate divided by the number of data points in the waveform memory window. If more than one cycle of the waveshape is entered into one waveform memory window, the output frequency will be a multiple of one waveform generator cycle. For example, if you create a waveform with 3 sinewave cycles using the same number of data points and the sample clock rate the frequency will be 3 times higher.

Pragmatic arbitrary waveform generators may sample the data points at a maximum of 2 MS/s to 100 MS/s depending on the model. The maximum frequency of the output is determined by the sample rate divided by the number of points. For a 20 MHz arbitrary waveform generator, such as Pragmatic 2414A, with the waveform length of 1000 points, the upper frequency limit appears to be 20 kHz, since 20 MS/s / 1000 = 20 kHz. However, if you repeat the segment, such as a sinewave, up to the minimum required number of samples (4 samples/segment), you can repeat up to 250 segments within the

#### **About Arbitrary Waveforms**

waveform length of 1000 points. Then, the output frequency of the sinewave will be 5 MHz, since 20 kHz x 250 = 5 MHz. This concept is also applicable in understanding the frequency components of the harmonic analysis (FFT) feature. Harmonic analysis uses the total waveform length and defines this as the fundamental or the first (1) harmonic. Based on this interpretation all higher harmonics are a multiple of the fundamental. Because of this criteria certain restrictions are placed on the length of the complete waveform to obtain integar value lengths for all higher harmonics. Both the graph and the tabular presentation of the harmonic profile follow this rule using the total waveform length to determine the fundamental.

The amplitude values of your waveforms have several options in the way they may be displayed. For simplicity using a range of -1 to +1 to represent the minimum and maximum values is the more straight forward. Likewise, these limits will always correspond to the minimum and maximum values produced by the DAC and corresponds to the resolution of the waveform output by the waveform generator. Using this approach guarantees maximum resolution of the waveform and uses the scaling properties of the generator output amplifier to produced the required peak-to-peak output voltage.

Whenever possible range the waveform between -1 to +1 in the waveform window to obtain maximum resolution and to maintain the desired dc integrity of the signal. WaveWorks Pro allows you to normalize any waveform in its Y values by this simple command. For instance, if you have a sinewave in the waveform window that ranges from -1 to +1 you can specify the output at 5 volts peak-to-peak. Automatically the -1 relative amplitude will be scaled to -2.5 volts and the +1 relative amplitude will be scaled to +2.5 volts . The sinewave will be centered around zero volts. The desired output voltage may be set on the front panel of the generator or on the Download Setup form when the waveform is sent to the AWG.

The Y values of the starting and ending points in your waveform can cause unexpected discontinuities if they are not the same value. The waveform generator output will jump from the ending value to the starting value each cycle. If you are using the sequence generator in an arbitrary waveform generator or in this software, the ending value of a waveform will jump to the starting value of the next waveform in the sequence. For a smooth, transient-free waveform output, be sure the starting and ending values are the same for a single waveform and the starting and ending values of adjacent waveforms are the same for a sequenced waveform.

## Creating Waveforms

The general file system of WaveWorks Pro consists of two types. The project file contains the instrument setup (**.STP**) and all the waveforms needed to create the application. You may save any waveform as a single waveform file (**.W##**, **.M##**, **.S##**, **.D##**, or **.T##**) or as a project file (**.ARB**). In general it is easier to keep track of your project using the project file system.

To open a new project, select **File** | **New Project** from the Menu Bar. To open a waveform window, choose **Wave** | **New** from the Menu Bar. New Waveform dialog box will appear, allowing you to specify the waveform length and name. Click **OK** after you have specified the parameters. Then the new waveform window will be displayed.

| <b>i, StdWave</b><br>DK Parameter Cancel |               |                 |  |
|------------------------------------------|---------------|-----------------|--|
| SineWave                                 | Sine X/X      | Analog Noise    |  |
| CosineWave                               | Han(SineX/X)  |                 |  |
| Square                                   | AM            | FIR LPF         |  |
| Triangle                                 | FM            | Steps           |  |
| DC                                       | PWM           | Cont Sweep      |  |
| Ramp                                     | SCM           | Step Sweep      |  |
| Squine                                   | Binary FSK    | Burst Sweep     |  |
| Gaussian Pulse                           | Binary PSK    | Cardiac         |  |
| Pulse 1                                  | Lines         | Low Pass Filter |  |
| Pulse 2                                  | NTSC          |                 |  |
| VHR Pulse                                | PAL           |                 |  |
| Exponential                              | Digital Noise |                 |  |

Form - Standard Waveform List

#### Standard Waveforms

Standard waveshapes can be inserted in the waveform window by choosing **Func** | **Stdwave...** and selecting commands from the Standard Waveform List. You may set the function parameters and preview the waveshape by clicking **SHOW.** Click **OK** to insert the waveshape into the waveform window.

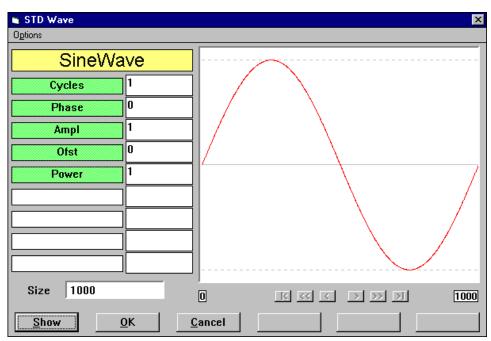

Form Standard Wave - Sinewave

#### Line Drawing

Choose **Func** | **Stdwave...** and click **Lines** or choose **Edit** | **Vertex**. Draw the desired line-based waveform by using vertex editing. Modify vertex or line segments on the preview screen. Click **OK** to insert the waveshape into the waveform window.

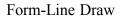

| 🐚 Vertex                | Editor                         |                 |                                               |                |              |               |                    | ×    |
|-------------------------|--------------------------------|-----------------|-----------------------------------------------|----------------|--------------|---------------|--------------------|------|
| <u>0</u> K <u>C</u> ano | el <u>E</u> ditor              | <u>P</u> attern | <u>R</u> edraw                                | Options        |              |               |                    |      |
| - 1.000                 |                                | · ·             |                                               |                | <br>         |               |                    |      |
| 0                       |                                |                 | र रर                                          | <              |              | $\rightarrow$ | >> >               | 1000 |
| ODe                     | l Vertex<br>Vertex<br>v Vertex | C               | Add Se<br>Del Se <u>c</u><br>Mov Se<br>Zoom / | jment<br>gment | 220<br>0.950 |               | Grid_X:<br>Grid_Y: |      |

#### Performing Waveform Math

The math menu contains 20 transfer functions and 13 operations to be performed on any type of waveform created in WaveWorks Pro. The target waveform (New Wave) must be placed below the two operands (Wave#1 and Wave#2) in the Wave List. Choose **Wave** | **List...** to review and correct the waveform order.

For this example New Project create the following:

```
Wave#1: Sinewave, Cycles=1, Phase=0, Ampl=1, Ofst=0, Power=1, Size=1000
Wave#2: Sinewave, Cycles=2, Phase=0, Ampl=1, Ofst=0, Power=1, Size=1000
Wave#3: to accept the Math result, size=1000
```

#### **Creating Waveforms**

- 1 Choose **Wave** | **Math...** from the Menu Bar.
- 2. Select the first operand (Wave#1) by clicking Wv#1.
- 3. Select the first transfer function (F) by clicking **f**.
- 4. Select the second operand (Wave#2) by clicking Wv#2.
- 5. Select the second transfer function (G) by clicking g.
- 6. Select the operation (Op) by clicking **Op**.
- 7. Click **SHOW** to preview the computed waveform.
- 8. Click Auto Normalize and then SHOW to preview the normalized waveform.
- 9. Click **OK** to insert the waveshape into the waveform window or **CANCEL** to abort the operation.

#### Form Math

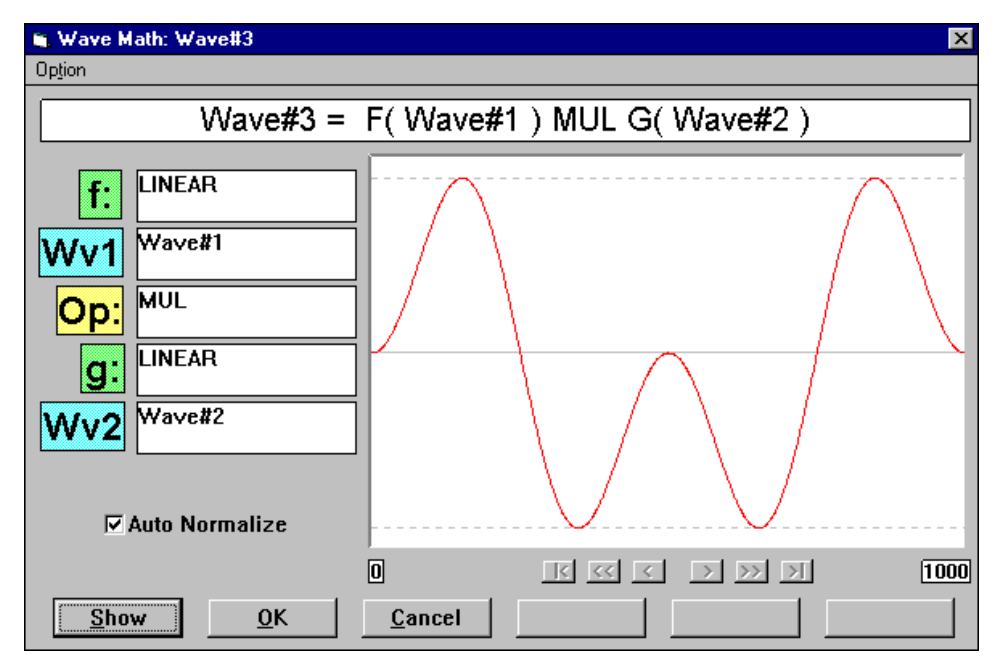

Demo - 20

## **Creating Waveforms**

### Form Op

| Math Operator |         | ×       |
|---------------|---------|---------|
|               | MULTIPL | ICATION |
|               |         |         |
| ADD           | РМ      | 0       |
| SUB           | FM      | 0       |
| MUL           | QAM     |         |
| DIV           |         |         |
| CAS           |         |         |
| INTO          |         |         |
| ADIN          |         |         |
| CNV           |         |         |
| FIR           |         |         |
| AM            |         |         |
|               |         |         |
| <u> </u>      | ncel    |         |

#### Form F (or G)

| Math Transfer Function |                | ×       |
|------------------------|----------------|---------|
|                        | F              | =: aX+b |
|                        |                |         |
| NULL                   | INTG           | a I     |
| LINEAR                 | DIFF           | b 0     |
| SECT                   | DCcut          |         |
| SQR                    | Norm           |         |
| ABS                    | Rotate         |         |
| CUBIC                  | Mirror         |         |
| SQRT                   | lphase         |         |
| LOG                    | Qphase         |         |
| EXP                    | l/Q_swap       |         |
| POLY                   | BandPass       |         |
|                        |                |         |
| <u>0</u> K             | <u>C</u> ancel |         |

#### Waveform Sequence

You may create a long and complex waveform by looping and linking previously created waveforms. For this example New Project create the following:

| Wave#1: | Gaussian Pulse, Time Const = 1, Ampl=1, Ofst=0, Size=1000                 |
|---------|---------------------------------------------------------------------------|
| Wave#2: | Pulse 2, Cycles=1, T Delay(%)=10, T Rise(%)=20, T High(%)=40,             |
|         | T Fall(%)=20, High=1, Low=0, Trans Shape=0, Size=100                      |
| Wave#3: | Han(Sin X/X), Width=100, Ampl=1, Ofst=0, Size=1000                        |
| Wave#4: | to accept the Sequence result, Size=1000 (size will adjust automatically) |

- 1. Select the target waveform window by clicking the Title Bar of the waveform.
- 2. Choose **Func** | **Sequence...** from the Menu Bar. (Wave#4)
- 3. Choose **Wave List** from the Menu Bar to select the first waveform in the sequence (Wave#1). Click the right column of the Wave List and enter the loop count in the text box (1).
- 4. Choose **ADD** from the Menu Bar to add number of steps in the sequence.
- 5. Click the center column of step 2 and select the second waveform in the sequence (Wave#2). Click the right column of the Wave List and enter the loop count in the text box (4).
- 6. Repeat the above steps 4 and 5 until the sequence list is completed (Wave#3, 1).
- 7. Click **SHOW** to preview the new sequence waveform. (To view the entire sequence waveform, click **Option | Xspan | Max** and note the total waveform.)
- 8. Click **OK** to complete the operation or **CANCEL** to abort the process.

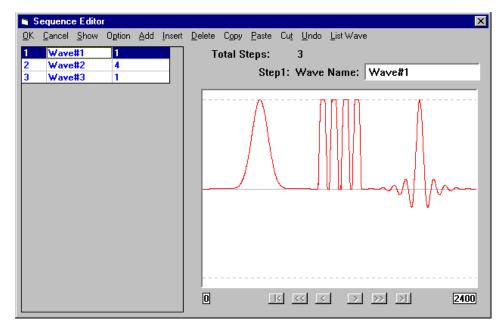

This chapter describes sample waveforms you can create in Pragmatic WaveWorks Pro.

## Sample Files

The following sample project files were placed in the \WWP\SAMPLES directory during installation. Most of these waveforms in the project files were created in WaveWorks Pro.

Use File | Open... to open one of these files. Once a file is opened, the waveforms can be edited, analyzed, and saved.

| Project File Name | Description                                       |
|-------------------|---------------------------------------------------|
| WAVE.ARB          | 8 sample waveforms                                |
| MATH.ARB          | MATH example - 10% noise added to sinewave        |
| SEQ.ARB           | Sequence example - 3 step sequence of 3 waveforms |

## Waveform Examples (WAVE.ARB)

| Waveform Name       | Size Sample<br>Clock |          | Description                            |  |  |
|---------------------|----------------------|----------|----------------------------------------|--|--|
| Half-wave_rectified | 1000                 | 60 kHz   | 60 Hz half-wave rectified waveform     |  |  |
| Full-wave_rectified | 1000                 | 60 kHz   | 60 Hz full-wave rectified waveform     |  |  |
| 3rd_harmonic        | 1000                 |          | Sinewave withf 3rd harmonic distortion |  |  |
| Ringing_squarewave  | 1000                 |          | Squarewave with odd harmonics to 25th  |  |  |
| Serial_data         | 100                  |          | 11-bit frame of serial data            |  |  |
| PSK                 | 1000                 |          | Phase Shift Key modulated signal       |  |  |
| Railroad_bell       | 5070                 | ~18 kHz  | Sound of railrod_bell captured by DSO  |  |  |
| Car_horn            | 5000                 | ~ 10 kHz | Sound of car horn captured by DSO      |  |  |

| ARB Software: C:\WWP\DATA\SAMPLES\WAVE.ARB   |                                                                                                    |  |  |  |  |  |  |  |
|----------------------------------------------|----------------------------------------------------------------------------------------------------|--|--|--|--|--|--|--|
| <u>File Edit Wave Func Interface DownLoa</u> | ad <u>U</u> pLoad <u>W</u> indow <u>O</u> ptions <u>H</u> elp                                                                                                    |  |  |  |  |  |  |  |
| DP: Half-wave_rectified                      | 😑 DP: Serial_Data 💌 🔺                                                                                                    |  |  |  |  |  |  |  |
|                                              | 1.000<br>1.000<br>1.000<br>1.000<br>1.000                                                                                                    |  |  |  |  |  |  |  |
| □ DP: Full-wave_rectified ▼ ▲                | 🖻 STD: PSK 🔽 🔺                                                                                                    |  |  |  |  |  |  |  |
|                                              | 1.000<br>1.000<br>1.000<br>1.000                                                                                                    |  |  |  |  |  |  |  |
| □ DP: 3rd_Harmonic 💌 🔺                       | 😑 DP: Railroad_bell 💌 🔺                                                                                                    |  |  |  |  |  |  |  |
|                                              | Imple interrepting interrepting interrep |  |  |  |  |  |  |  |
| DP: Ringing_Squarewave                       | 😑 DP: Car_horn 💌 🔺                                                                                                    |  |  |  |  |  |  |  |
| 1.000<br>1.000<br>1.000<br>0 K K K > > 11000 | 1.000           1.000           1.000           1.000           1.000           1.000           1.000                                                                                                    |  |  |  |  |  |  |  |

#### Waveform Windows

#### Wave List

| ti, V      | 🛍 Wave List 🛛 🗶                          |      |      |          |       |        |            |  |  |  |
|------------|------------------------------------------|------|------|----------|-------|--------|------------|--|--|--|
| <u>0</u> K | Cancel Move <u>U</u> p Move <u>D</u> own |      |      |          |       |        |            |  |  |  |
|            | NAME                                     | SIZE | TYPE | FileName | SAVED | DEVICE | Downloaded |  |  |  |
| 1          | Half-wave_rectified                      | 1000 | DP   | WAVE.D01 | Yes   | Not    | No         |  |  |  |
| 2          | Full-wave_rectified                      | 1000 | DP   | WAVE.D02 | Yes   |        | No         |  |  |  |
| 3          | 3rd_Harmonic                             | 1000 | DP   | WAVE.D03 | Yes   |        | No         |  |  |  |
| 4          | Ringing_Squarewave                       | 1000 | DP   | WAVE.D04 | Yes   |        | No         |  |  |  |
| 5          | Serial_Data                              | 100  | DP   | WAVE.D05 | Yes   |        | No         |  |  |  |
| 6          | PSK                                      | 1000 | STD  | WAVE.W06 | Yes   |        | No         |  |  |  |
| 7          | Railroad_bell                            | 5070 | DP   | WAVE.D07 | Yes   |        | No         |  |  |  |
| 8          | Car_horn                                 | 5000 | DP   | WAVE.D08 | Yes   |        | No         |  |  |  |

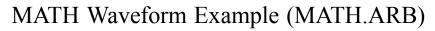

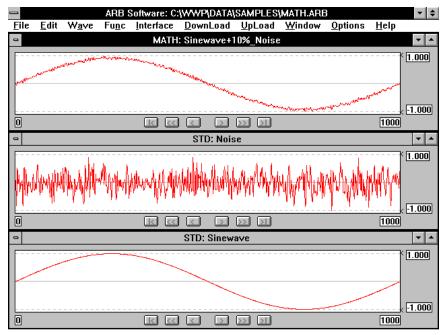

Wave List

|   | NAME               | SIZE | TYPE | FileName | SAVED | DEVICE | Downloaded |
|---|--------------------|------|------|----------|-------|--------|------------|
| 1 | Sinewave           | 1000 | STD  | MATH.W01 | Yes   |        | No         |
| 2 | Noise              | 1000 | STD  | MATH.W02 | Yes   |        | No         |
| 3 | Sinewave+10%_Noise | 1000 | MATH | MATH.M03 | Yes   |        | No         |

Wave MATH screen

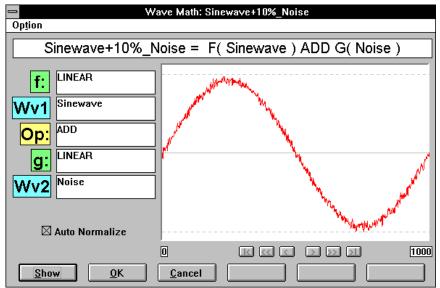

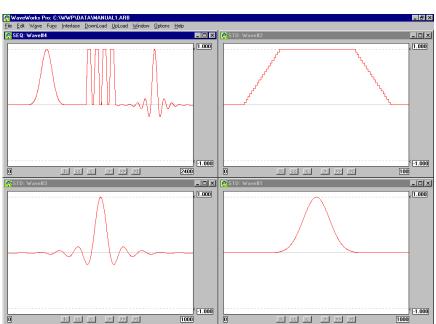

# Sequence Waveform Example (SEQ.ARB)

Wave List

| 🖌 Wave List         |                           |      |      |             |       |        |            |  |  |  |
|---------------------|---------------------------|------|------|-------------|-------|--------|------------|--|--|--|
| <u>0</u> K <u>(</u> | <u>QK Cancel MoveDown</u> |      |      |             |       |        |            |  |  |  |
|                     | NAME                      | SIZE | TYPE | FileName    | SAVED | DEVICE | Downloaded |  |  |  |
| 1                   | Wave#1                    | 1000 | STD  | MANUAL1.W01 | Yes   |        | No         |  |  |  |
| 2                   | Wave#2                    | 100  | STD  | MANUAL1.W02 | Yes   |        | No         |  |  |  |
| 3                   | Wave#3                    | 1000 | STD  | MANUAL1.W03 | Yes   |        | No         |  |  |  |
| 4                   | Wave#4                    | 2400 | SEQ  | MANUAL1.S04 | Yes   |        | No         |  |  |  |
|                     |                           |      |      |             |       |        |            |  |  |  |

#### Sequence Editor

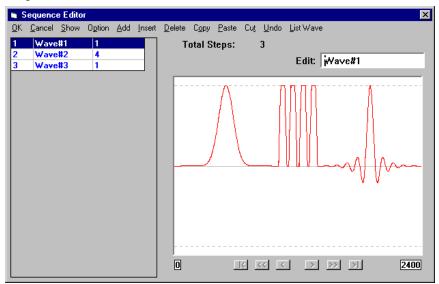

Demo - 26

Recognized for involvement in the development of the first commercially available arbitrary waveform generator. Recognized for innovation and exemplary customer support, Pragmatic has consistently provided new solutions in waveform generation.

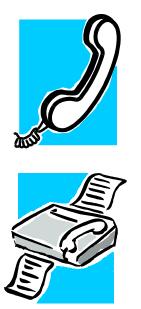

**1 - 800 - 772 - 4628** or **858 - 271- 6770** 

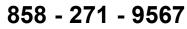

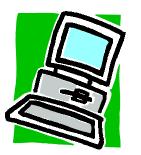

E-mail: awgsales@pragmatic.com

Web: http://www.pragmatic.com

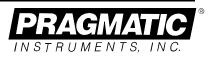

Pragmatic Instruments, Inc. 7313 Carroll Road San Diego, CA 92121 U.S.A. Voice: (858) 271-6770 Toll Free: (800) 772-4628 Fax: (858) 271-9567 E-mail: awgsales@pragmatic.com Web: http://www.pragmatic.com Printed in U.S.A.

© Copyright 1998 Pragmatic Instruments, Inc.